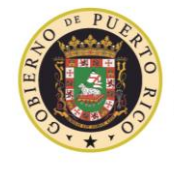

Hon. Ricardo A. Rosselló Neváres Gobernador

Sra. Angela M. Ávila Marrero<br>**Directora Ejecutiva** 

# **Manual de Uso del Proveedor** Portal de Elegibilidad y Consultas **Oficina de Medicaid**

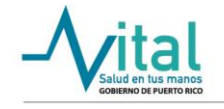

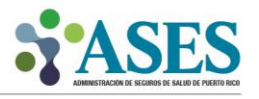

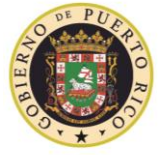

Sra. Angela M. Ávila Marrero Directora Ejecutiva

### 1. Introducción

Este Manual de Uso del Portal del Proveedor está dirigido a todos aquellos proveedores de servicios de salud adscritos a las redes de cada una de las aseguradoras que forman parte de la operación del Plan de Salud VITAL del Gobierno de Puerto Rico. El mismo está diseñado para que cada proveedor y sus usuarios autorizados puedan registrarse exitosamente, realizar búsquedas y efectuar consultas en el Portal de Elegibilidad y Consultas de Medicaid relativas a información de elegibilidad de los beneficiarios.

#### 2. Objetivos

El objetivo primordial de este Manual de Uso del Portal del Proveedor es asistir al proveedor de servicios médicos para que pueda registrarse exitosamente en el Portal de Elegibilidad y Consultas de Medicaid como un nuevo usuario. También pretende ayudarles en el proceso de creación de cuentas de usuarios autorizados que desempeñan una labor de colaboración a la hora de consultar información de elegibilidad histórica y actual de los beneficiarios que el proveedor asiste brindando cuidados de salud.

- 3. Requerimientos mínimos
	- Computadora con acceso a Internet
	- Navegadores de Internet como por ejemplo: Explorer, Edge, Chrome, Firefox, etc.
	- Correo electrónico
	- Tener contrato con algunas de las aseguradoras del Plan de Salud VITAL
	- Número de NPI (National Provider Identifier)
	- Número de Licencia Médica (opcional)

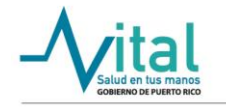

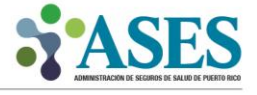

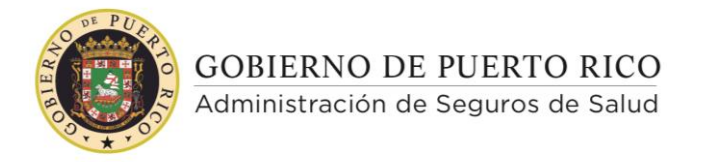

Sra. Angela M. Ávila Marrero Directora Ejecutiva

- 4. Procedimiento para registrarse en el Portal de Elegibilidad y Consultas de Medicaid
	- Acceda a la página [https://medicaid.pr.gov.](https://medicaid.pr.gov/)

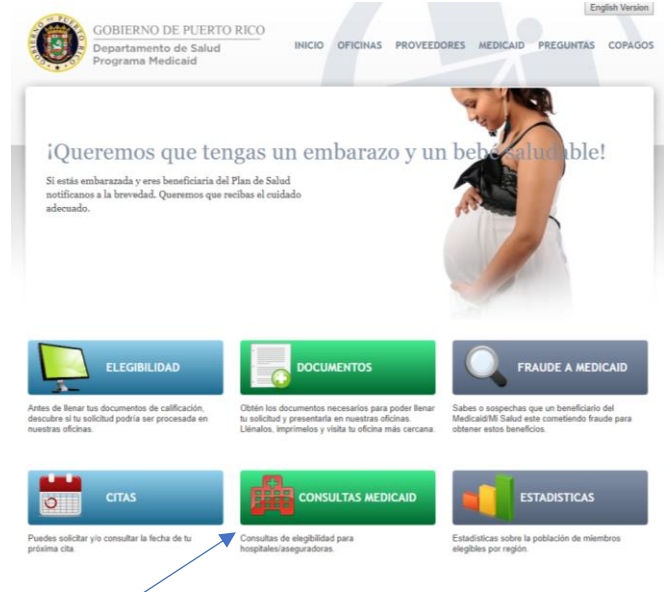

• Presione el botón de Consultas Medicaid. Una vez presione el botón, la página le permitirá seleccionar el tipo de consulta que desea realizar. Oprima el botón de "Proveedores".

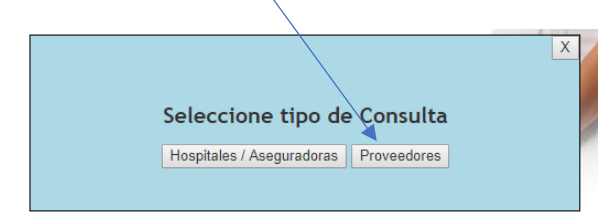

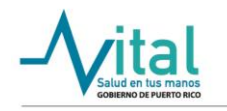

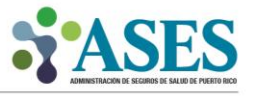

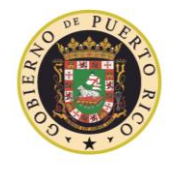

Administración de Seguros de Salud

Sra. Angela M. Ávila Marrero<br>**Directora Ejecutiva** 

- Una vez seleccione la opción de proveedores el sistema le hará una advertencia de uso que deberá aceptar para poder continuar con el proceso de registro en el portal.
- Cada vez que ingrese al portal el sistema le requerirá aceptar los términos y condiciones de uso para poder proseguir con la consulta en la página.

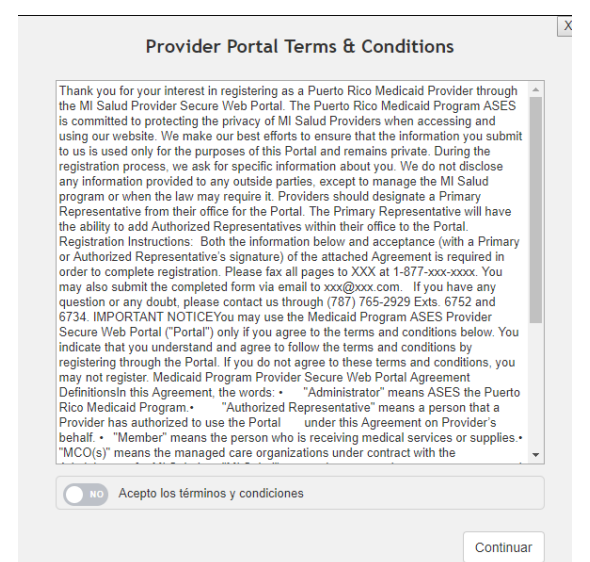

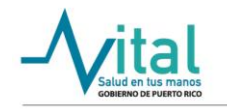

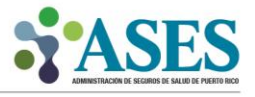

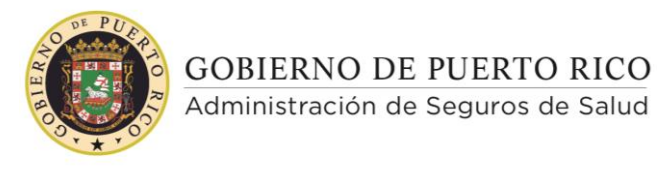

Sra. Angela M. Ávila Marrero Directora Ejecutiva

• Al aceptar los términos y condiciones aparecerá la pantalla de ingreso a la sección de consultas de proveedores. Si no tiene una cuenta registrada seleccione la opción de "Registrarse".

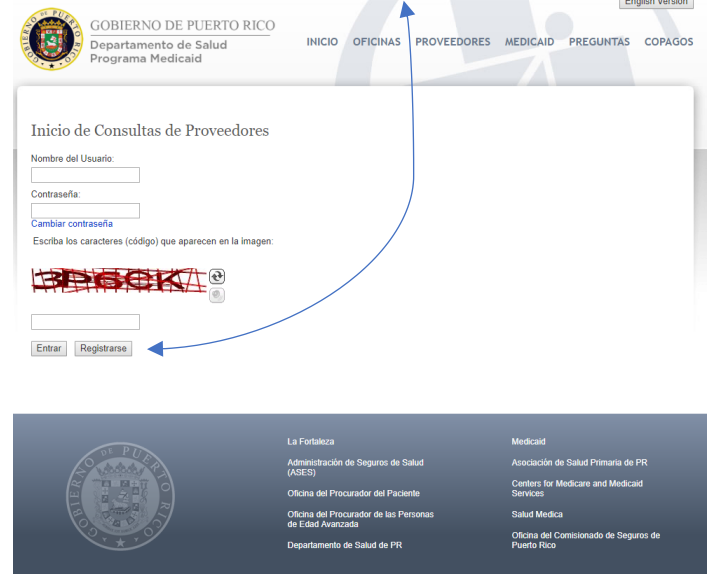

- Al pasar al próximo paso, el sistema presentará un formulario que le permitirá proceder a registrar al usuario primario de la cuenta (proveedor). Es recomendable completar todos los campos de esta sección para poder tener un registro exitoso. Sin embargo, los campos requeridos serán los siguientes:
	- ✓ Nombre
	- ✓ Apellido paterno
	- ✓ Dirección de correo electrónico
	- ✓ Últimos cuatro (4) dígitos del seguro social
	- ✓ Número de licencia del proveedor
	- ✓ Número de NPI del proveedor
	- ✓ Nombre de la oficina del proveedor
	- ✓ Teléfono de la oficina del proveedor

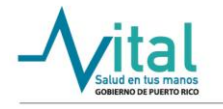

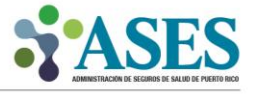

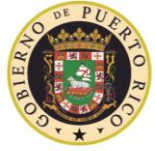

Administración de Seguros de Salud

Hon. Ricardo A. Rosselló Neváres Gobernador

Sra. Angela M. Ávila Marrero<br>**Directora Ejecutiva** 

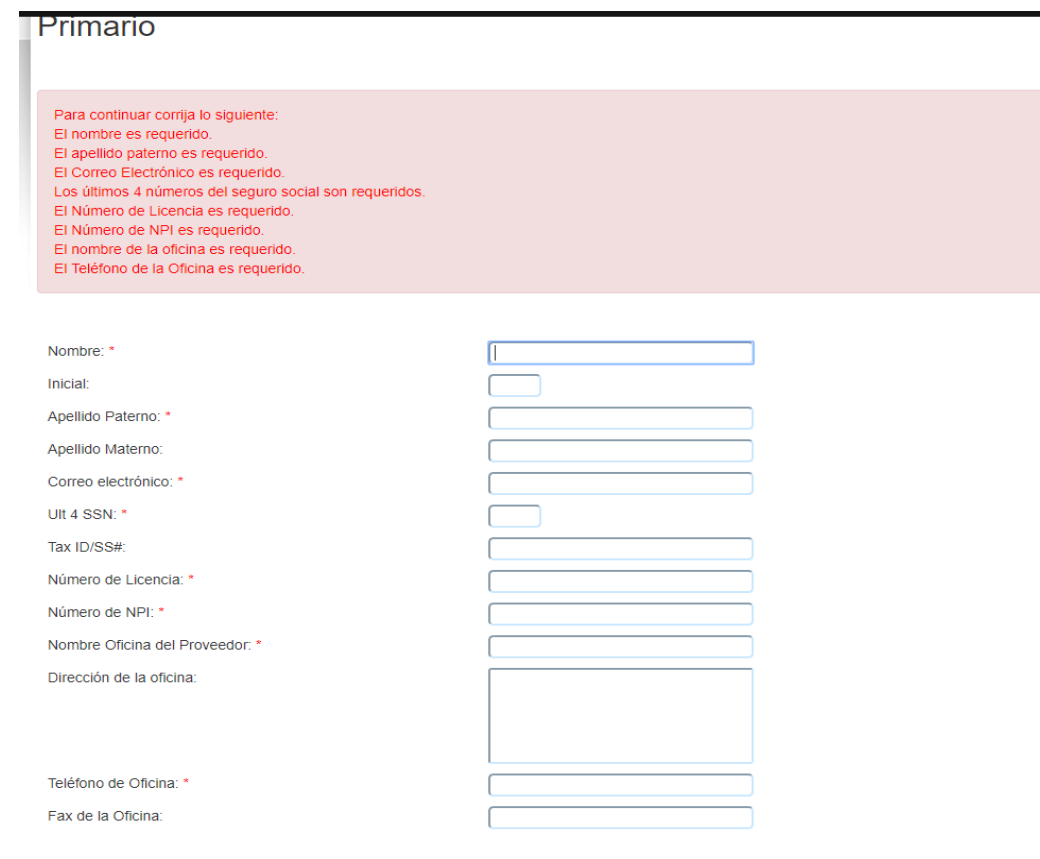

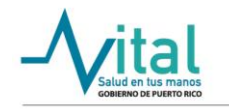

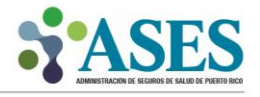

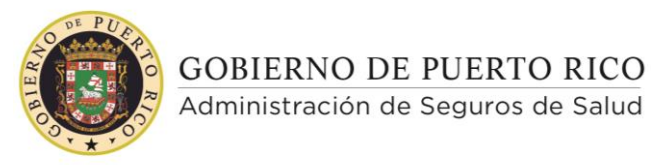

Sra. Angela M. Ávila Marrero Directora Ejecutiva

• Una vez culmine de completar el formulario presione el botón de "Registrar". Luego, aparecerá una pequeña pantalla que le permitirá confirmar los datos provistos.

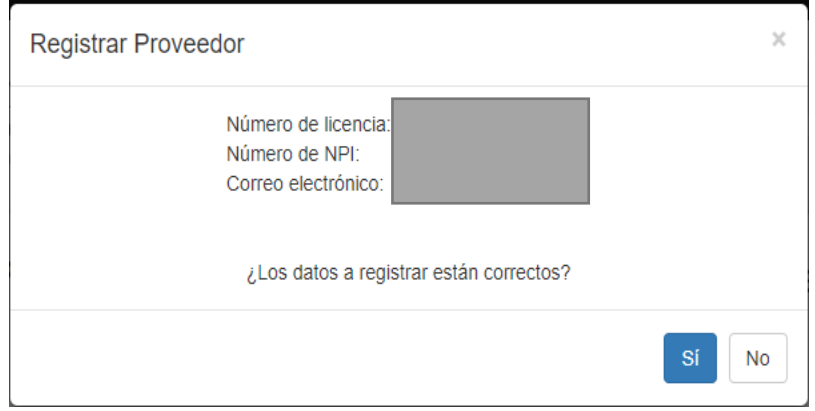

• Al confirmar los datos, aparecerá una pantalla con un mensaje de confirmación informando que la cuenta ha sido registrada. Debe verificar su cuenta de correo electrónico para proceder con la confirmación del registro de su cuenta.

**NOTA: Si no recibe el correo electrónico, Verifique el área de "Junk Mail".**

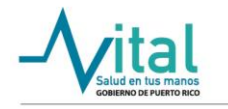

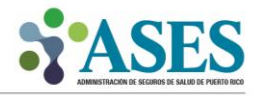

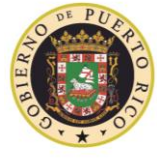

Administración de Seguros de Salud

Hon. Ricardo A. Rosselló Neváres Gobernador

Sra. Angela M. Ávila Marrero<br>**Directora Ejecutiva** 

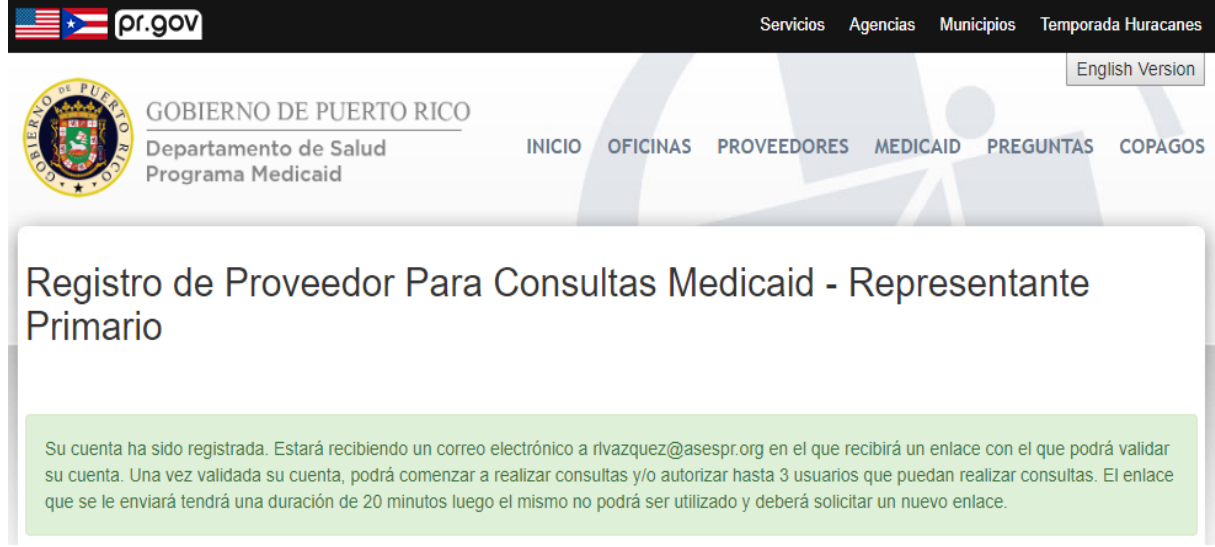

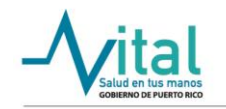

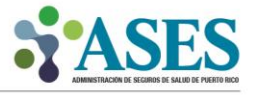

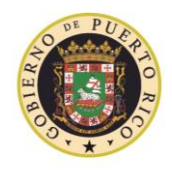

Sra. Angela M. Ávila Marrero Directora Ejecutiva

Luego vaya a la cuenta de correo electrónico que registró en la cuenta del  $\bullet$ Portal de Consultas de Medicaid ya que recibirá un mensaje de confirmación como el que se presenta en la siguiente pantalla. A través de dicho correo electrónico usted podrá activar su cuenta presionando el botón "Activar Cuenta".

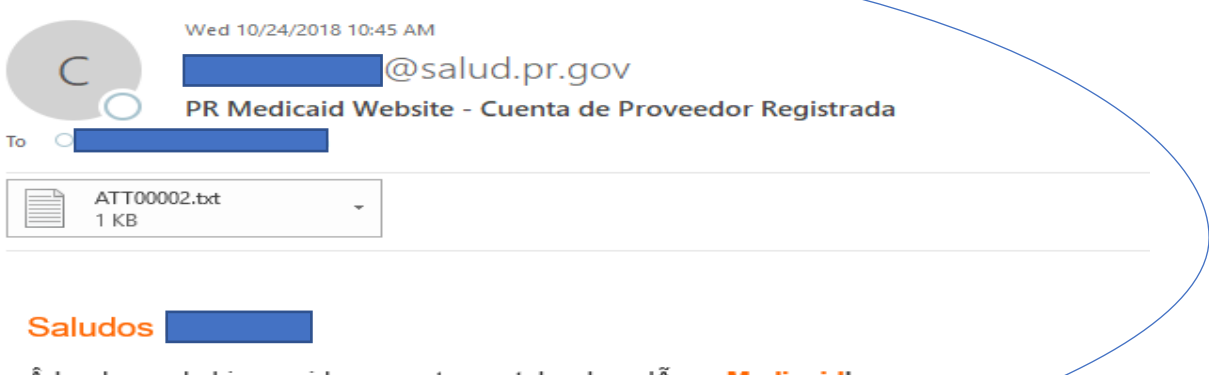

¡Le damos la bienvenida a nuestro portal web en lÃnea Medicaid!. Con su registro ya ha dado el primer paso para comenzar a realizar consultas @asespr.org Su perfil ha sido creado con el Usuario

Para activar su cuenta debe presionar el siguente enlace:

Activar Cuenta <

Cordialmente,

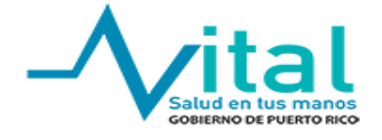

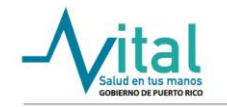

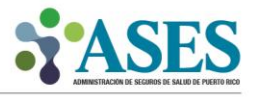

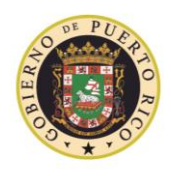

**GOBIERNO DE PUERTO RICO** Administración de Seguros de Salud

- Al oprimir el botón de "Activar Cuenta" será redirigido al Portal de Consultas de Medicaid para que registre una contraseña y culmine el proceso de validación. Al ingresar una contraseña debe tener en cuenta que la misma debe contener las siguientes características:
	- ✓ Mínimo de ocho (8) caracteres
	- ✓ Una letra mayúscula
	- ✓ Una letra minúscula
	- ✓ Un número
	- ✓ Un carácter especial entre los siguientes ¡@#\$%^&\*+=

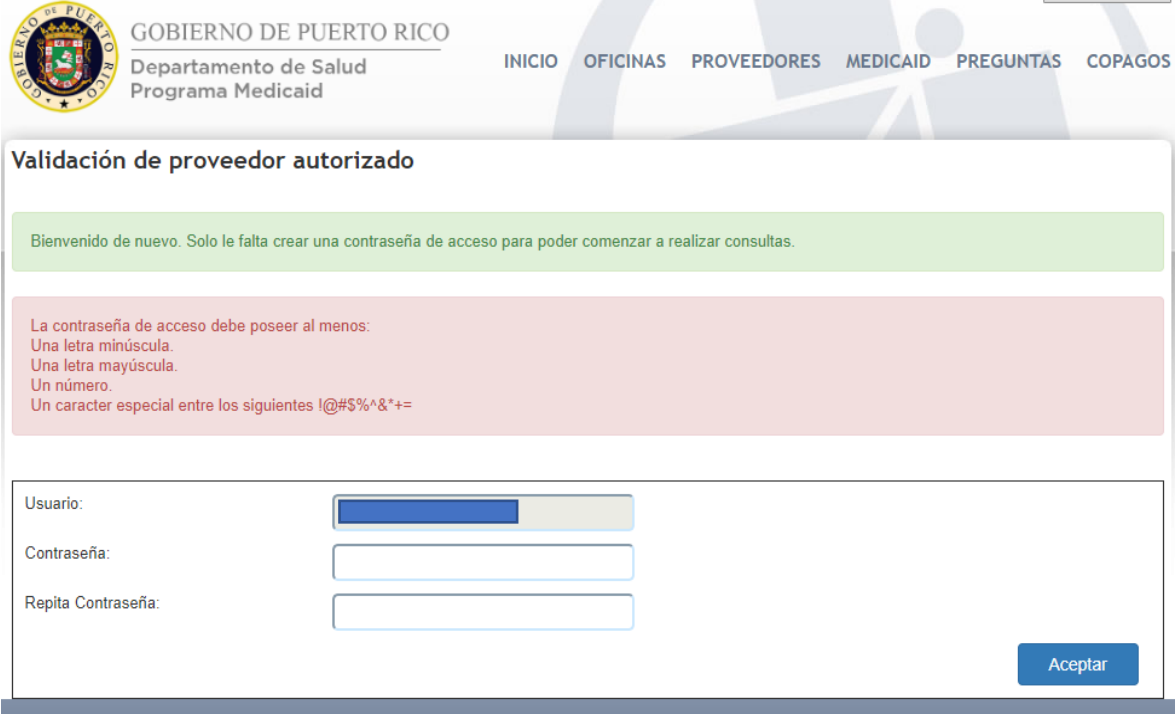

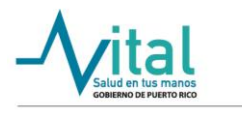

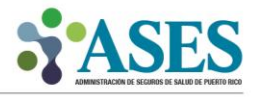

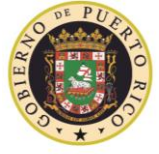

Sra. Angela M. Ávila Marrero<br>**Directora Ejecutiva** 

· Al confirmar la contraseña, el sistema le notificará que se ha completado el proceso de registración y que debe volver al menú principal para acceder al portal.

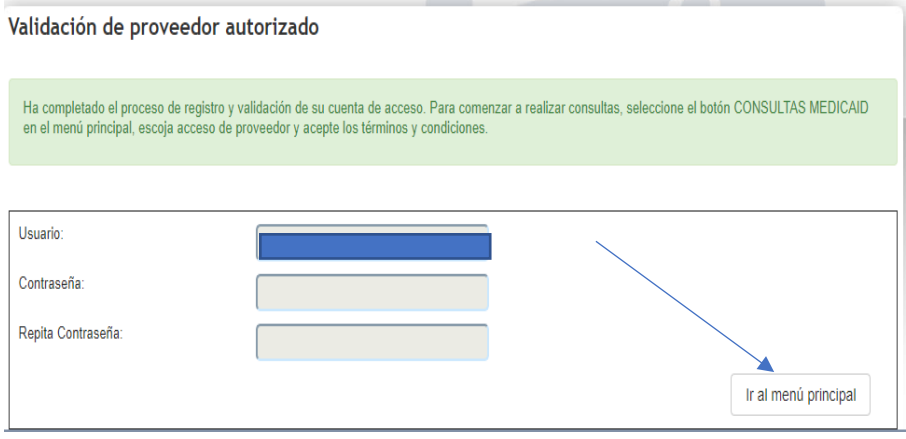

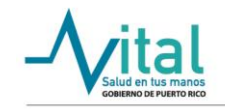

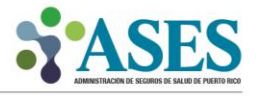

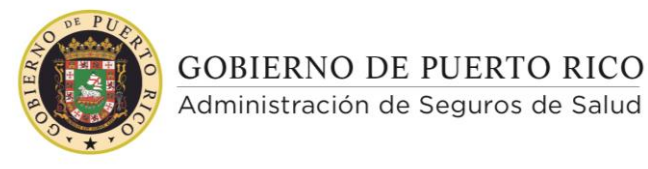

Hon. Ricardo A. Rosselló Neváres Gobernador

Sra. Angela M. Ávila Marrero Directora Ejecutiva

• Al volver al menú principal, presione el botón de Consultas Medicaid y luego seleccione la opción de Proveedores en el tipo de consulta que se provee.

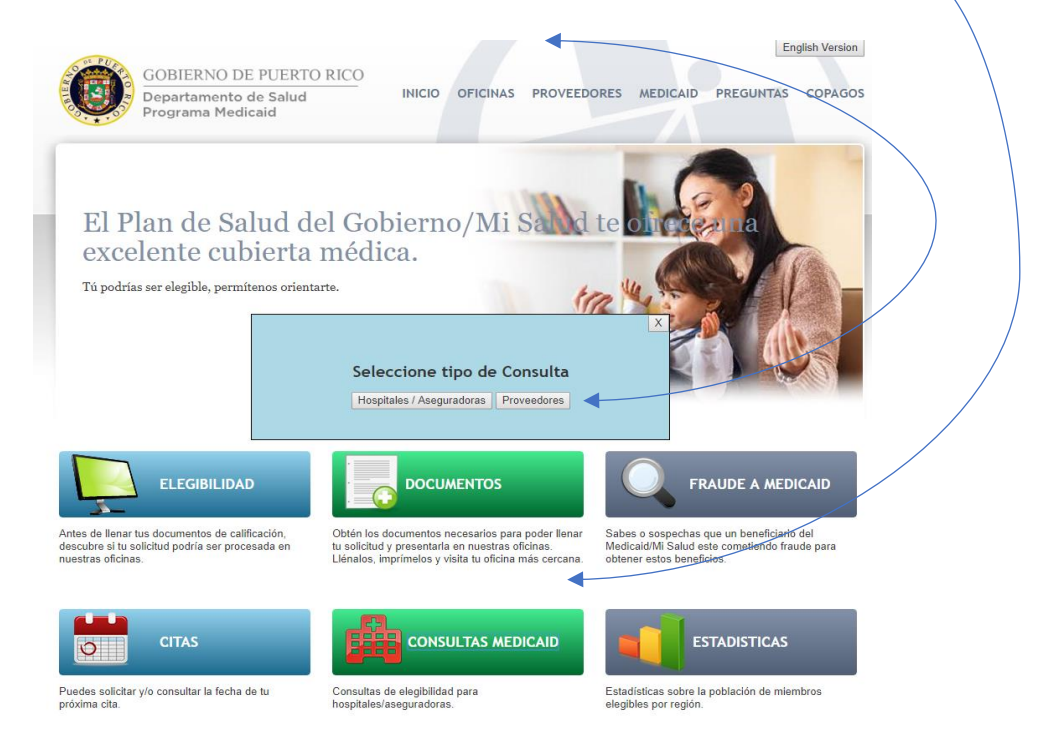

• El sistema le requerirá volver a aceptar los términos y condiciones de uso del portal para poder continuar. Proceda a aceptar los términos y condiciones para que continúe con el proceso de registración ingresando su usuario y contraseña.

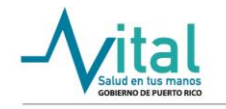

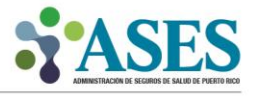

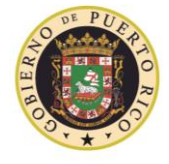

Administración de Seguros de Salud

Hon. Ricardo A. Rosselló Neváres Gobernador

Sra. Angela M. Ávila Marrero Directora Ejecutiva

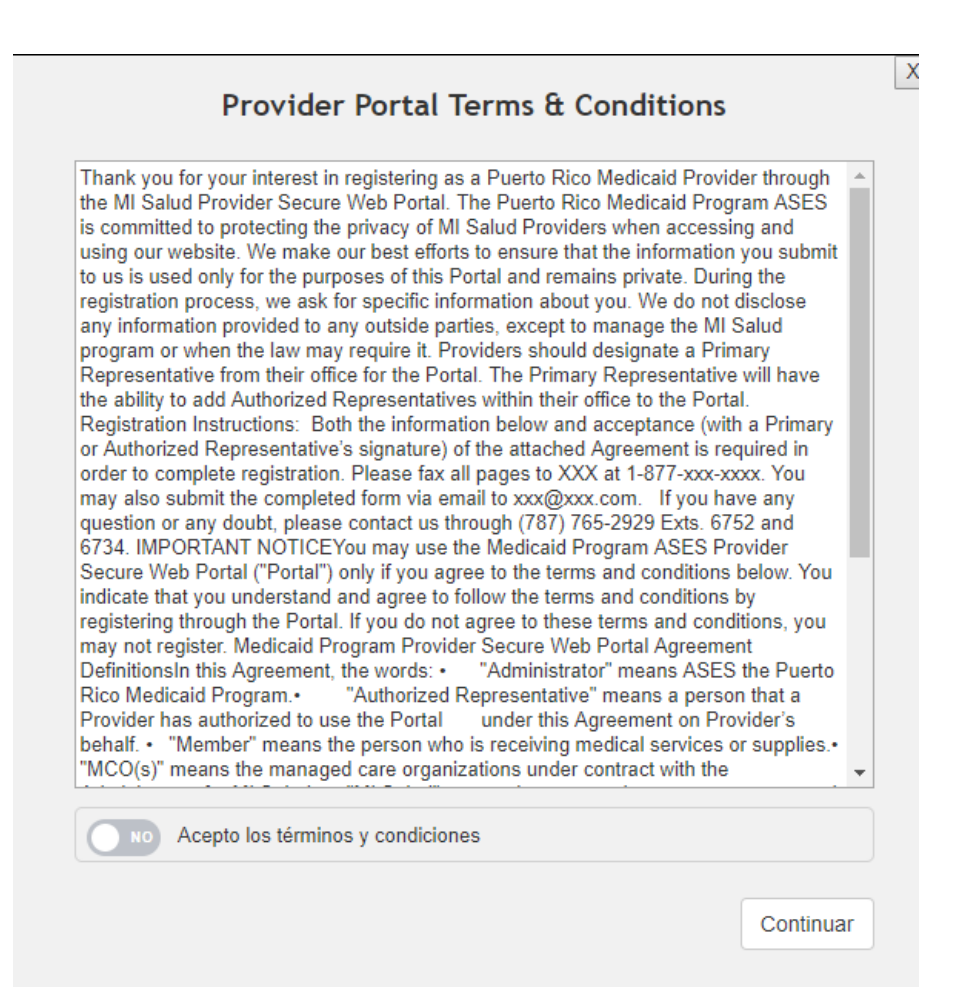

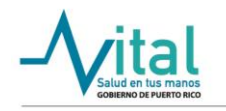

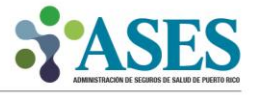

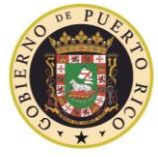

Administración de Seguros de Salud

Hon. Ricardo A. Rosselló Neváres Gobernador

Sra. Angela M. Ávila Marrero<br>**Directora Ejecutiva** 

• Ya en esta sección estará listo para proceder a entrar su nombre de usuario, contraseña y para completar un paso adicional de seguridad "Capcha".

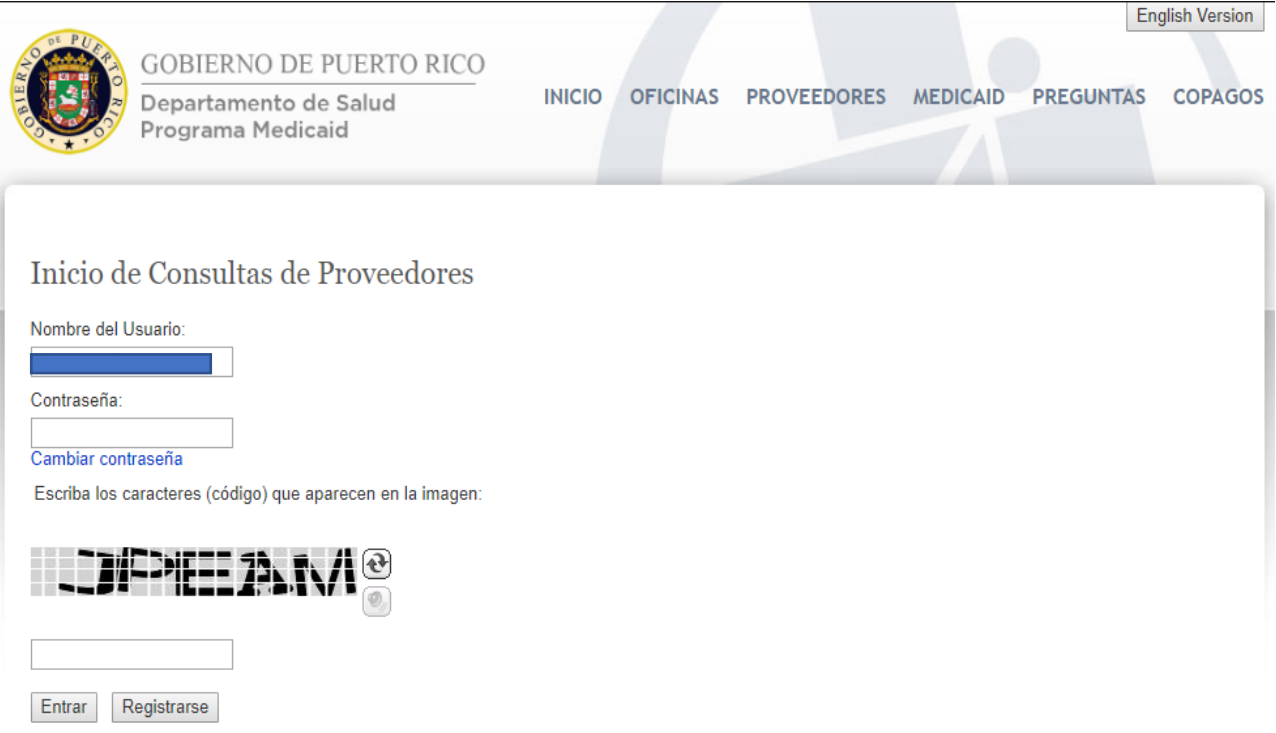

• Una vez ingrese la información solicitada podrá efectuar sus búsquedas y consultar la información de elegibilidad de los beneficiarios del Plan de Salud VITAL del Gobierno de Puerto Rico.

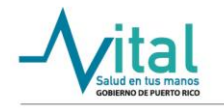

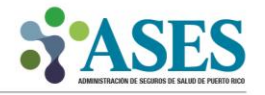

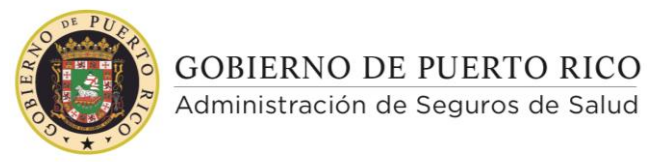

Hon. Ricardo A. Rosselló Neváres Gobernador

Sra. Angela M. Ávila Marrero<br>**Directora Ejecutiva** 

- Una vez haya ingresado exitosamente en el portal podrá visualizar las dos opciones de búsqueda de un beneficiario que se encuentran disponibles:
	- ✓ Seguro Social
		- **MPI**

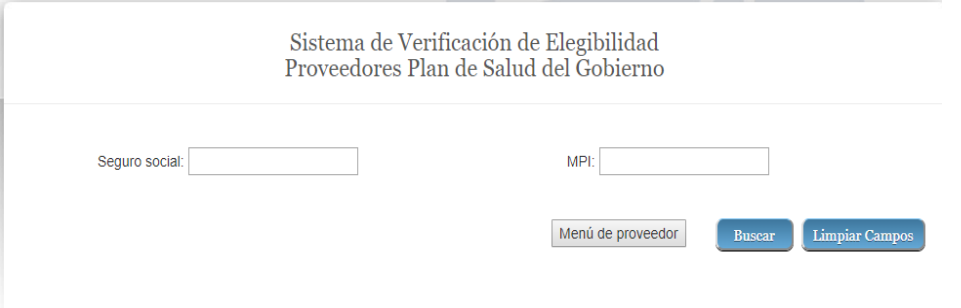

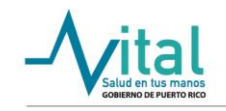

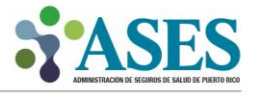

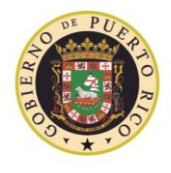

Administración de Seguros de Salud

Sra. Angela M. Ávila Marrero Directora Ejecutiva

Para realizar una búsqueda solo necesita proveer la información de uno de  $\bullet$ los dos campos que se muestran en la pantalla. Cuando complete uno de los dos campos, presione el botón de "Buscar" para que sea dirigido a la pantalla que le mostrará los resultados para su consulta.

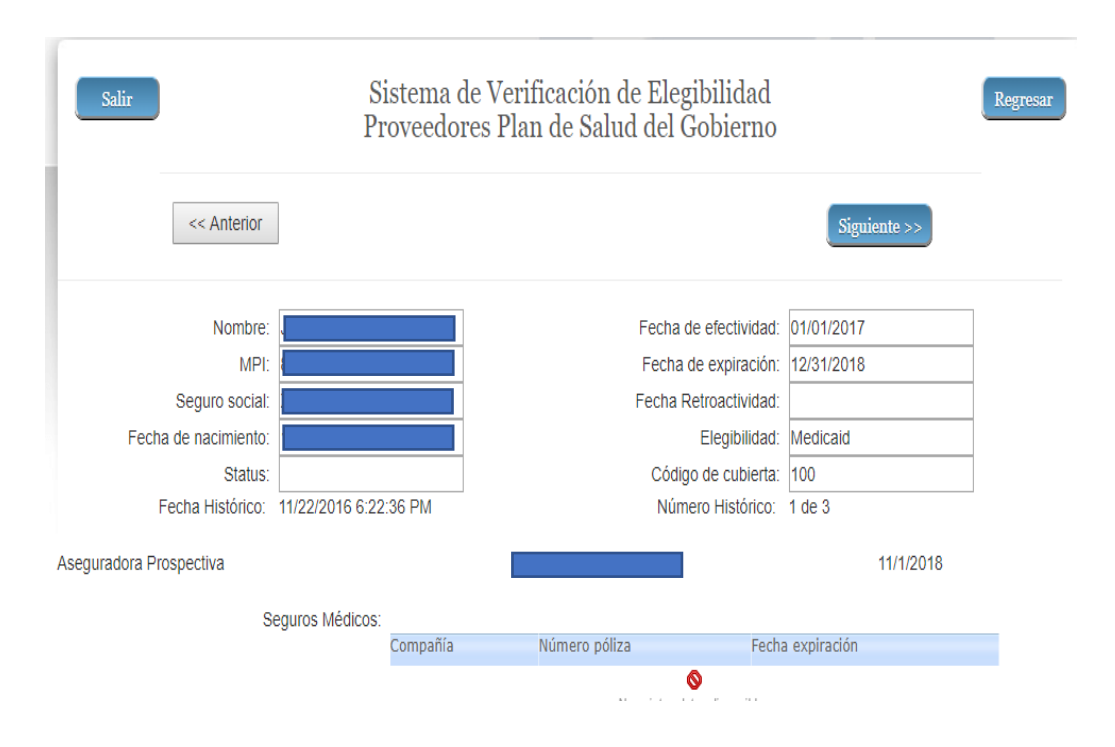

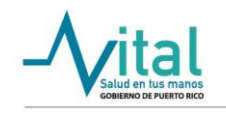

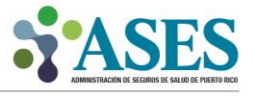

- 5. Procedimiento para registrar personas autorizadas en el portal de Consultas de Medicaid.
	- Una vez haya realizado el proceso para entrar a la página de Consultas de Medicaid podrá visualizar el botón de Menú del Proveedor.

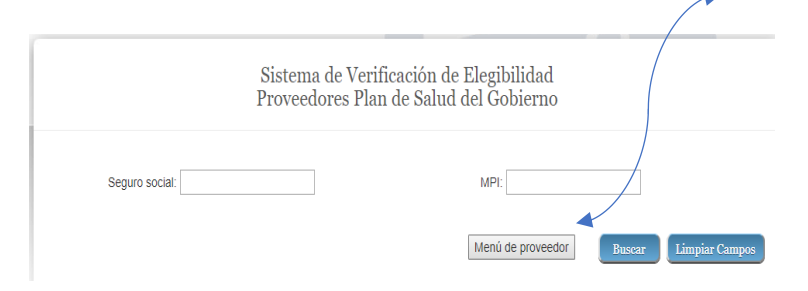

• En la próxima pantalla oprima el enlace Menú de Proveedor. Seleccione la opción de Añadir Usuarios Autorizados. **Como regla de la aplicación, solo se le permitirá añadir hasta tres (3) usuarios autorizados para la cuenta del proveedor.**

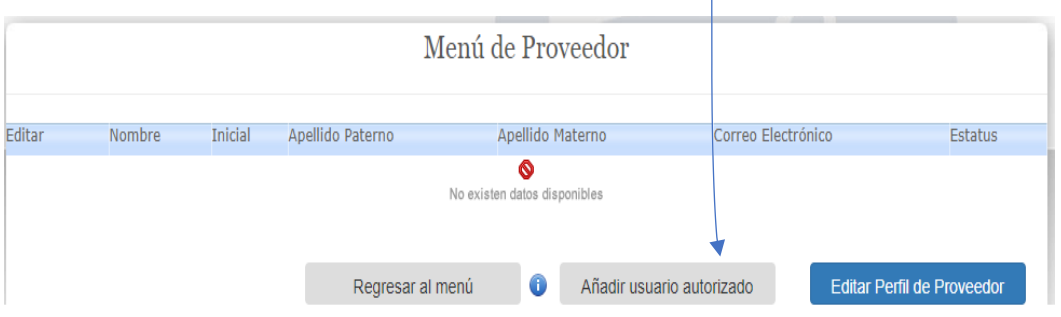

- En la próxima pantalla podrá visualizar los campos preestablecidos que le permitirán añadir usuarios autorizados. Complete la siguiente información para un registro exitoso:
	- $\checkmark$  Nombre del usuario
	- ✓ Inicial
	- $\checkmark$  Apellido paterno
	- ✓ Apellido materno
	- ✓ Correo electrónico

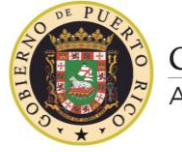

Sra. Angela M. Ávila Marrero<br>**Directora Ejecutiva** 

• Al terminar de completar la información solicitada oprima el botón de "Aceptar".

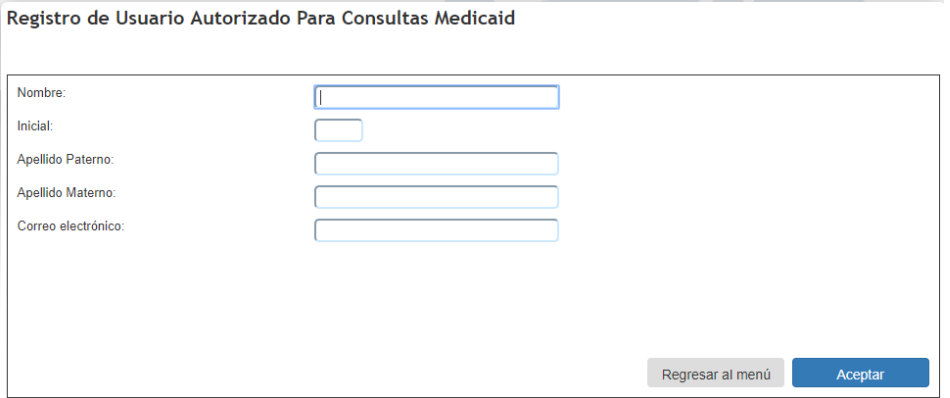

• Inmediatamente, el sistema le enviará un mensaje para que confirme la información provista. Una vez valide la información, oprima el botón de "Sí" para poder continuar con el registro.

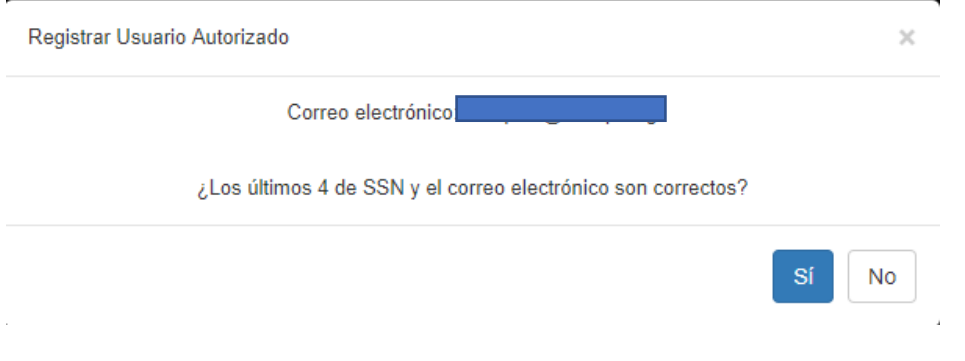

• Al aceptar los cambios el sistema le informará que la cuenta de usuario autorizado fue debidamente registrada.

#### Registro de Usuario Autorizado Para Consultas Medicaid

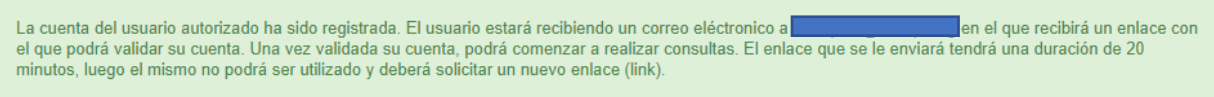

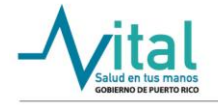

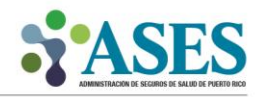

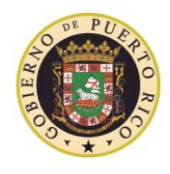

Sra. Angela M. Ávila Marrero Directora Ejecutiva

• Para continuar, el sistema le enviará una notificación al correo electrónico al usuario autorizado recién creado. En ese correo electrónico encontrará un enlace ("link") que al oprimirlo le permitirá activar la cuenta. Una vez la cuenta sea activada, se le solicitará al nuevo usuario que cree una contraseña.

**NOTA: Si no ha recibido su correo electrónico, verifique la sección de "JUNK EMAIL".**

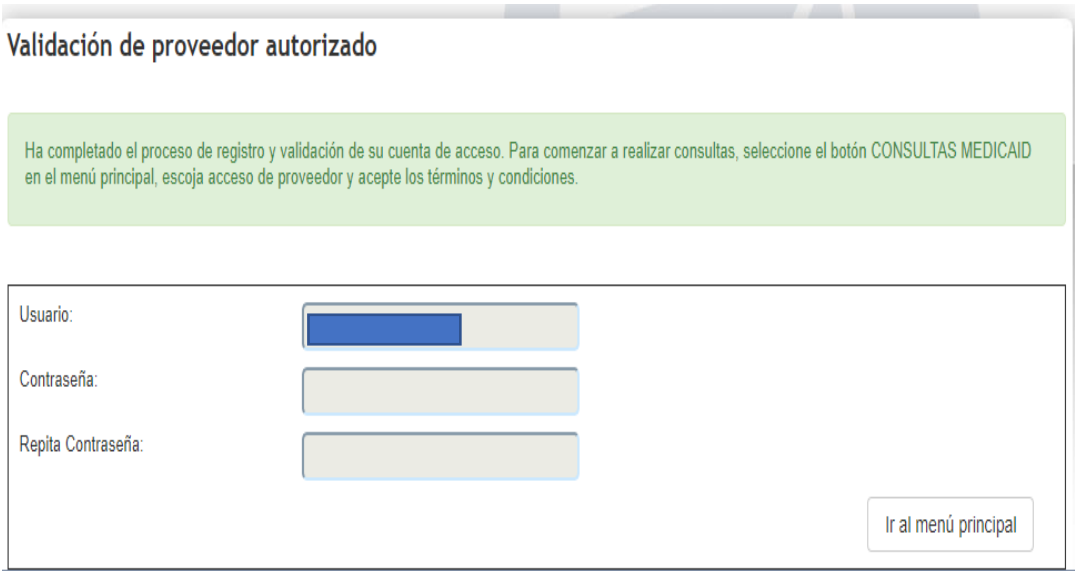

- Culminado el proceso de registración para el nuevo usuario autorizado, el mismo podrá entrar al Portal de Elegibilidad y Consultas de Medicaid y podrá realizar búsquedas.
- Las búsquedas y consultas requerirán ingresar el seguro social del beneficiario o el MPI del beneficiario.

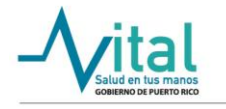

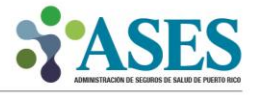

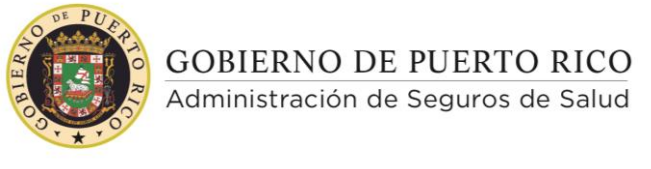

Hon. Ricardo A. Rosselló Neváres Gobernador

Sra. Angela M. Ávila Marrero<br>**Directora Ejecutiva** 

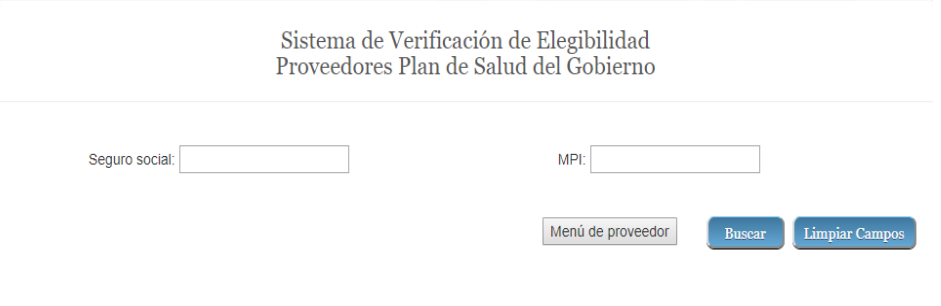

De necesitar asistencia técnica comuníquese al 787-474-3300 y solicite ser comunicado con el Departamento de Servicio al Cliente.

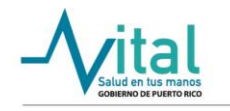

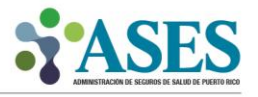